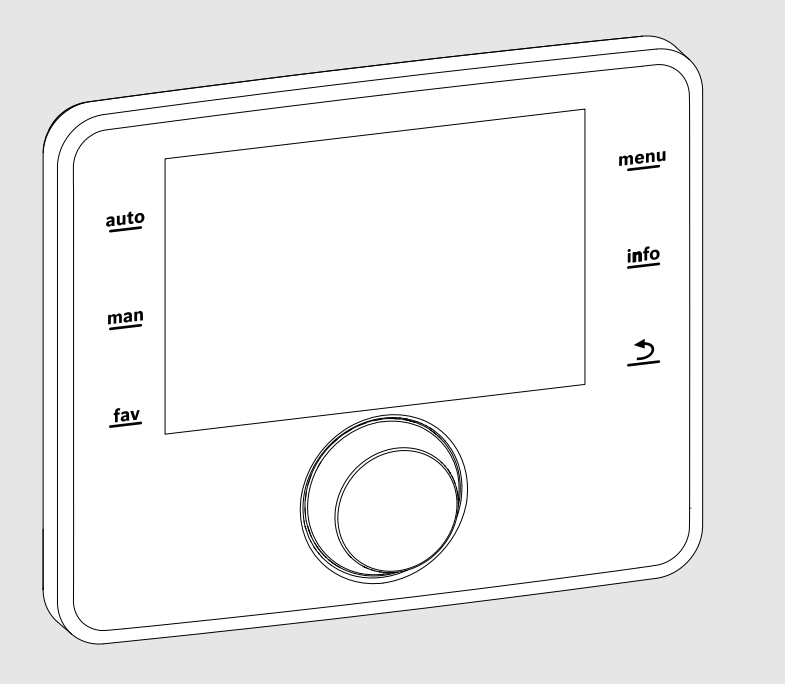

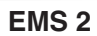

0010005426-001

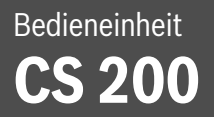

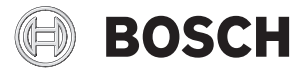

Installationsanleitung für den Fachmann

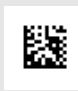

# **Inhaltsverzeichnis**

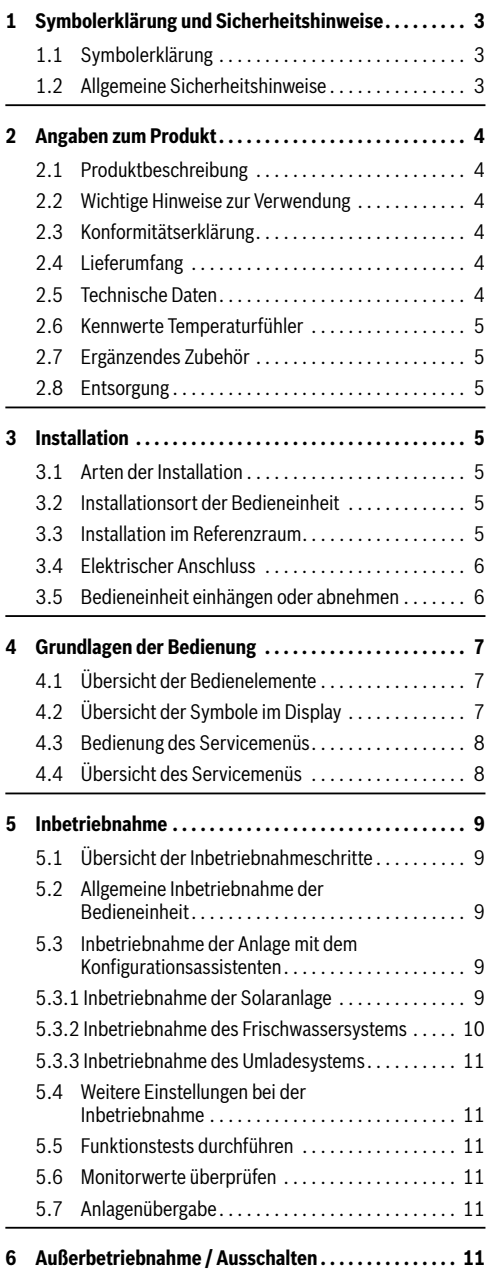

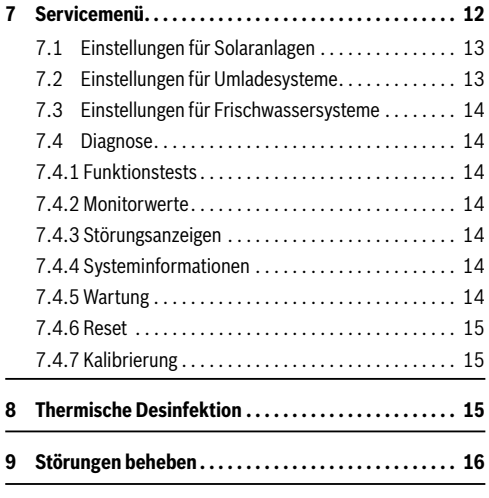

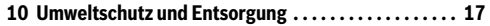

# <span id="page-2-0"></span>**1 Symbolerklärung und Sicherheitshinweise**

# <span id="page-2-1"></span>**1.1 Symbolerklärung**

## **Warnhinweise**

In Warnhinweisen kennzeichnen Signalwörter die Art und Schwere der Folgen, falls die Maßnahmen zur Abwendung der Gefahr nicht befolgt werden.

Folgende Signalwörter sind definiert und können im vorliegenden Dokument verwendet sein:

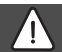

# **GEFAHR:**

**GEFAHR** bedeutet, dass schwere bis lebensgefährliche Personenschäden auftreten werden.

# **WARNUNG:**

**WARNUNG** bedeutet, dass schwere bis lebensgefährliche Personenschäden auftreten können.

# **VORSICHT:**

**VORSICHT** bedeutet, dass leichte bis mittelschwere Personenschäden auftreten können.

## *HINWEIS:*

**HINWEIS** bedeutet, dass Sachschäden auftreten können.

## **Wichtige Informationen**

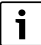

Wichtige Informationen ohne Gefahren für Menschen oder Sachen werden mit dem gezeigten Info-Symbol gekennzeichnet.

## **Weitere Symbole**

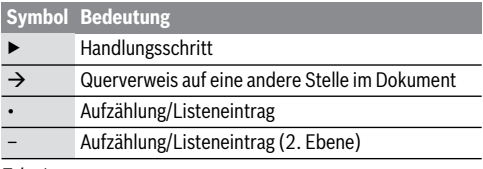

*Tab. 1* 

# <span id="page-2-2"></span>**1.2 Allgemeine Sicherheitshinweise**

Diese Installationsanleitung richtet sich an Fachleute für Wasserinstallationen, Heizungs- und Elektrotechnik.

- ▶ Installationsanleitungen (Wärmeerzeuger, Module, usw.) vor der Installation lesen.
- ▶ Sicherheits- und Warnhinweise beachten.
- ▶ Nationale und regionale Vorschriften, technische Regeln und Richtlinien beachten.
- ▶ Ausgeführte Arbeiten dokumentieren.

## H **Bestimmungsgemäße Verwendung**

▶ Produkt ausschließlich zur Regelung von Heizungsanlagen verwenden.

Jede andere Verwendung ist nicht bestimmungsgemäß. Daraus resultierende Schäden sind von der Haftung ausgeschlossen.

## **A** Installation, Inbetriebnahme und Wartung

Installation, Inbetriebnahme und Wartung darf nur ein zugelassener Fachbetrieb ausführen.

- ▶ Produkt nicht in Feuchträumen installieren.
- ▶ Nur Originalersatzteile einbauen.

## H **Elektroarbeiten**

Elektroarbeiten dürfen nur Fachleute für Elektroinstallationen ausführen.

- ▶ Vor Elektroarbeiten:
	- Netzspannung (allpolig) spannungsfrei schalten und gegen Wiedereinschalten sichern.
	- Spannungsfreiheit feststellen.
- ▶ Produkt keinesfalls an Netzspannung anschließen.
- ▶ Anschlusspläne weiterer Anlagenteile ebenfalls beachten.

## H **Übergabe an den Betreiber**

Weisen Sie den Betreiber bei der Übergabe in die Bedienung und die Betriebsbedingungen der Heizungsanlage ein.

- $\blacktriangleright$  Bedienung erklären dabei besonders auf alle sicherheitsrelevanten Handlungen eingehen.
- ▶ Darauf hinweisen, dass Umbau oder Instandsetzungen nur von einem zugelassenen Fachbetrieb ausgeführt werden dürfen.
- ▶ Auf die Notwendigkeit von Inspektion und Wartung für den sicheren und umweltverträglichen Betrieb hinweisen.
- ▶ Installations- und Bedienungsanleitungen zur Aufbewahrung an den Betreiber übergeben.

## H **Schäden durch Frost**

Wenn die Anlage nicht in Betrieb ist, kann sie einfrieren:

- ▶ Hinweise zum Frostschutz beachten.
- ▶ Anlage immer eingeschaltet lassen, wegen zusätzlicher Funktionen, z. B. Warmwasserbereitung oder Blockierschutz.
- ▶ Auftretende Störung umgehend beseitigen.

# <span id="page-3-0"></span>**2 Angaben zum Produkt**

# <span id="page-3-1"></span>**2.1 Produktbeschreibung**

- Die Bedieneinheit dient zur Regelung einer Solaranlage, Frischwasserstation oder Umladesystems.
- Die Bedieneinheit verfügt nach 1½ Stunden Betrieb über eine Gangreserve von mindestens 8 Stunden. Wenn ein Ausfall der Spannungsversorgung länger als die Gangreserve anhält, werden Uhrzeit und Datum gelöscht. Alle anderen Einstellungen bleiben erhalten.
- Der Funktionsumfang und damit die Menüstruktur der Bedieneinheit ist abhängig vom Aufbau der Anlage. In dieser Anleitung wird der maximale Funktionsumfang beschrieben. An den betroffenen Stellen wird auf die Abhängigkeit vom Aufbau der Anlage hingewiesen. Die Einstellbereiche und Grundeinstellungen weichen ggf. von den Angaben in dieser Anleitung ab.

# <span id="page-3-2"></span>**2.2 Wichtige Hinweise zur Verwendung**

# **VORSICHT:**

## **Verletzungsgefahr durch Verbrühung!**

Wenn die Warmwassertemperatur > 60 °C eingestellt ist, kann die Entnahme von ungemischtem Warmwasser zu schweren Verbrühungen führen.

- Temperatur für den normalen Betrieb < 60 °C einstellen.
- Warmwasser nicht ungemischt entnehmen.
- Mischvorrichtung installieren.
- Innerhalb des BUS-Systems dürfen ausschließlich Produkte von Bosch verwendet werden.
- Der Installationsraum muss für die Schutzart IP20 geeignet sein.

# <span id="page-3-3"></span>**2.3 Konformitätserklärung**

Dieses Produkt entspricht in Konstruktion und Be- $\epsilon$ triebsverhalten den europäischen Richtlinien sowie den ergänzenden nationalen Anforderungen. Die Konformität wurde mit der CE-Kennzeichnung nachgewiesen.

Sie können die Konformitätserklärung des Produkts anfordern. Wenden Sie sich dazu an die Adresse auf der Rückseite dieser Anleitung.

## <span id="page-3-4"></span>**2.4 Lieferumfang**

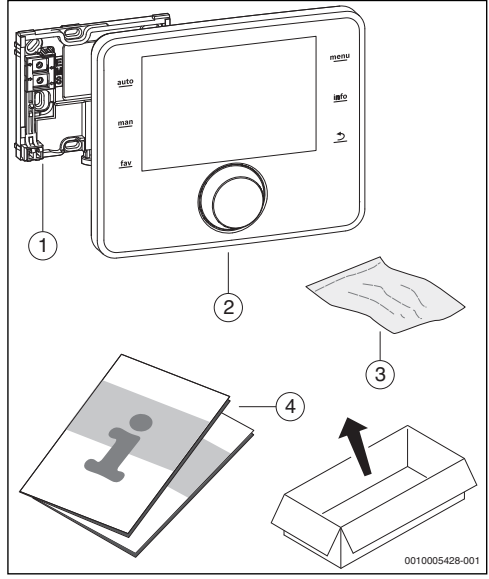

*Bild 1 Lieferumfang*

- [1] Sockel für Wandinstallation
- [2] Bedieneinheit
- [3] Installationsmaterial
- [4] Technische Dokumentation

## <span id="page-3-5"></span>**2.5 Technische Daten**

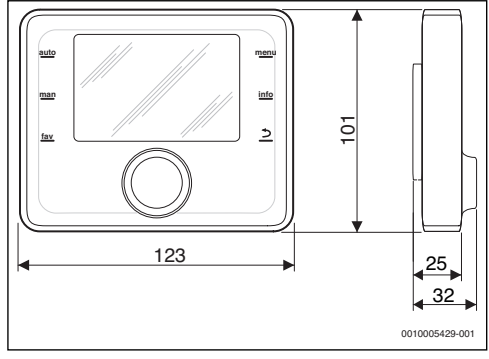

<span id="page-3-6"></span>*Bild 2 Abmessungen in mm*

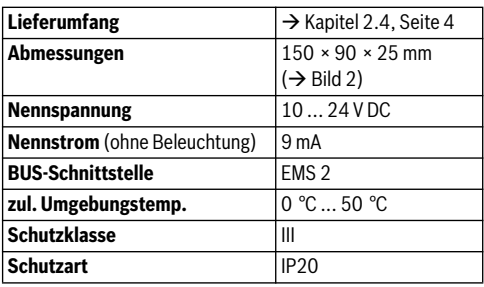

*Tab. 2 Technische Daten*

## <span id="page-4-0"></span>**2.6 Kennwerte Temperaturfühler**

Beim Messen von Temperaturfühlern beachten Sie folgende Voraussetzungen:

- Anlage vor der Messung stromlos schalten.
- Widerstand an den Kabelenden messen.
- Die Widerstandswerte zeigen Mittelwerte und sind mit Toleranzen behaftet.

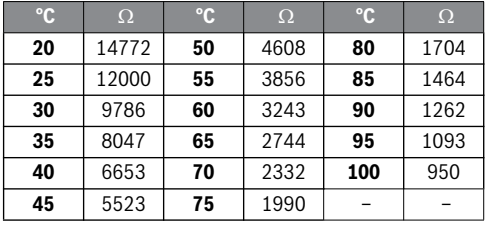

*Tab. 3 Messwerte Temperaturfühler*

| $\mathbf{C}$ | Ω      | °C | $\Omega$ | °C  | $\Omega$ | °C  | $\Omega$ |
|--------------|--------|----|----------|-----|----------|-----|----------|
| - 30         | 364900 | 25 | 20000    | 80  | 2492     | 150 | 364      |
| $-20$        | 198400 | 30 | 16090    | 90  | 1816     | 160 | 290      |
| $-10$        | 112400 | 35 | 12800    | 95  | 1500     | 170 | 233      |
| 0            | 66050  | 40 | 10610    | 100 | 1344     | 180 | 189      |
| 5            | 50000  | 50 | 7166     | 110 | 1009     | 190 | 155      |
| 10           | 40030  | 60 | 4943     | 120 | 768      | 200 | 127      |
| 15           | 32000  | 70 | 3478     | 130 | 592      |     |          |
| 20           | 25030  | 75 | 2900     | 140 | 461      |     |          |

*Tab. 4 Messwerte Kollektortemperaturfühler*

# <span id="page-4-1"></span>**2.7 Ergänzendes Zubehör**

Genaue Angaben zu geeignetem Zubehör entnehmen Sie bitte dem Katalog.

Funktionsmodule und Bedieneinheiten des Regelsystems EMS 2:

- MS 100: Modul für Solaranlage oder Frischwasserstation
- MS 200: Modul für erweiterte Solaranlage oder Umladesystem.

# <span id="page-4-2"></span>**2.8 Entsorgung**

- ▶ Verpackung umweltgerecht entsorgen.
- ▶ Bei Austausch einer Baugruppe oder eines Bauteils: alte Baugruppe oder altes Bauteil umweltgerecht entsorgen.

<span id="page-4-3"></span>**3 Installation**

Das detaillierte Anlagenschema zur Installation der hydraulischen Baugruppen und Bauteile und der zugehörigen Steuerelemente entnehmen Sie bitte den Planungsunterlagen oder der Ausschreibung.

# **VORSICHT:**

## **Verletzungsgefahr durch Verbrühung!**

Wenn die Warmwassertemperatur > 60 °C eingestellt ist, kann die Entnahme von ungemischtem Warmwasser zu schweren Verbrühungen führen.

- ▶ Temperatur für den normalen Betrieb < 60 °C einstellen.
- Warmwasser nicht ungemischt entnehmen.
- Mischvorrichtung installieren.

# **WARNUNG:**

#### **Lebensgefahr durch elektrischen Strom!**

Das Berühren von elektrischen Teilen, die unter Spannung stehen, kann zum Stromschlag führen.

▶ Vor der Montage von Zubehören: Spannungsversorgung zum Wärmeerzeuger, Gebäudeleitsystem und zu allen BUS-Teilnehmern allpolig unterbrechen und gegen unbeabsichtigtes Wiedereinschalten sichern.

# <span id="page-4-4"></span>**3.1 Arten der Installation**

Wie die Bedieneinheit zu installieren ist, ist von der Verwendung der Bedieneinheit und vom Aufbau der gesamten Anlage abhängig ( $\rightarrow$  Kapite[l 2](#page-3-0), Seit[e 4](#page-3-0)).

# <span id="page-4-5"></span>**3.2 Installationsort der Bedieneinheit**

Wir empfehlen für eine direkte und einfach zugängliche Bedienung die Bedieneinheit im Wohnbereich zu installieren.

 $\mathbf{i}$ 

# <span id="page-5-0"></span>**3.3 Installation im Referenzraum**

Die Installationsfläche an der Wand muss eben sein.

Sockel an einer Wand installieren ( $\rightarrow$  Bil[d 3](#page-5-2)).

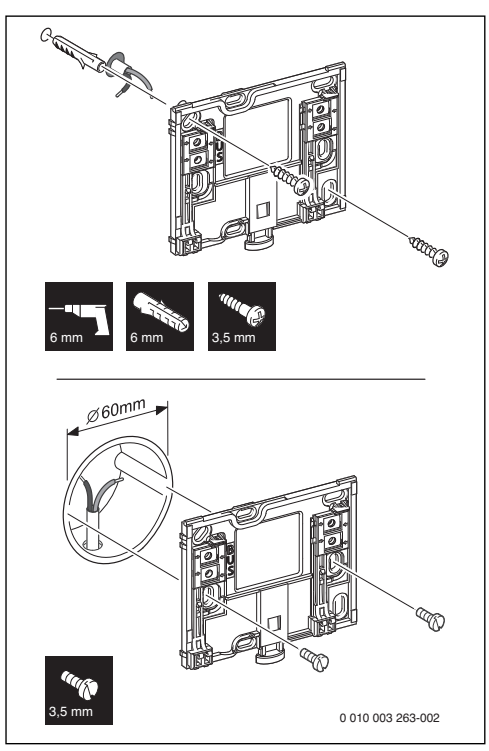

<span id="page-5-2"></span>*Bild 3 Installation des Sockels*

BUS Anschluss BUS-Verbindung

# <span id="page-5-1"></span>**3.4 Elektrischer Anschluss**

Die Bedieneinheit wird über die BUS-Leitung mit Energie versorgt.

Die Polarität der Adern ist beliebig.

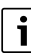

Wenn die maximale Gesamtlänge der BUS-Verbindungen zwischen allen BUS-Teilnehmern überschritten wird oder im BUS-System eine Ringstruktur vorliegt, ist die Inbetriebnahme der Anlage nicht möglich.

Maximale Gesamtlänge der BUS-Verbindungen:

- 100 m mit 0,50 mm2 Leiterquerschnitt
- 300 m mit 1,50 mm<sup>2</sup> Leiterquerschnitt.
- ▶ Wenn mehrere BUS-Teilnehmer installiert werden, Mindestabstand von 100 mm zwischen den einzelnen BUS-Teilnehmern einhalten.
- ▶ Wenn mehrere BUS-Teilnehmer installiert werden, BUS-Teilnehmer wahlweise seriell oder sternförmig anschließen.
- ▶ Um induktive Beeinflussungen zu vermeiden: Alle Kleinspannungskabel von Netzspannung führenden Kabeln getrennt verlegen (Mindestabstand 100 mm).
- ▶ Bei induktiven äußeren Einflüssen (z. B. von Photovoltaik-Anlagen) Kabel geschirmt ausführen (z. B. LiYCY) und Schirmung einseitig erden. Schirmung nicht an Anschlussklemme für Schutzleiter im Modul anschließen, sondern an Hauserdung, z. B. freie Schutzleiterklemme oder Wasserrohre.
- ▶ BUS-Verbindung zum Solarmodul herstellen.

# <span id="page-6-0"></span>**3.5 Bedieneinheit einhängen oder abnehmen**

## **Bedieneinheit einhängen**

- Bedieneinheit oben einhängen.
- Bedieneinheit unten einrasten.

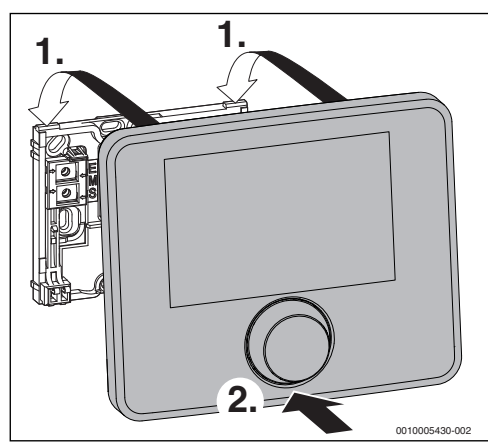

*Bild 4 Bedieneinheit einhängen*

## **Bedieneinheit abnehmen**

- ▶ Knopf an der Unterseite des Sockels drücken.
- Bedieneinheit unten nach vorne ziehen.
- Bedieneinheit nach oben abnehmen.

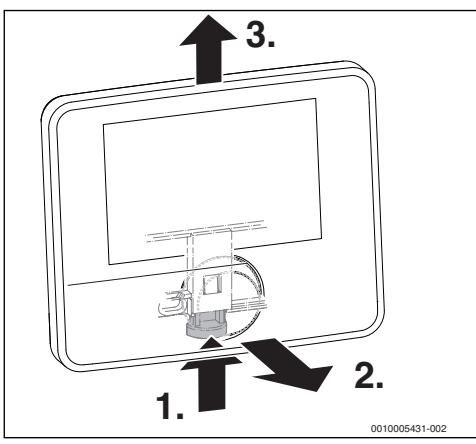

*Bild 5 Bedieneinheit abnehmen*

# <span id="page-6-1"></span>**4 Grundlagen der Bedienung**

# <span id="page-6-2"></span>**4.1 Übersicht der Bedienelemente**

# $\overline{\mathbf{i}}$

Wenn die Beleuchtung des Displays aus ist, bewirkt das erste Drücken eines beliebigen Bedienelements lediglich das Einschalten der Beleuchtung. Die Beschreibungen der Bedienschritte in dieser Anleitung gehen immer von eingeschalteter Beleuchtung aus. Wenn kein Bedienelement betätigt wird, geht die Beleuchtung automatisch aus.

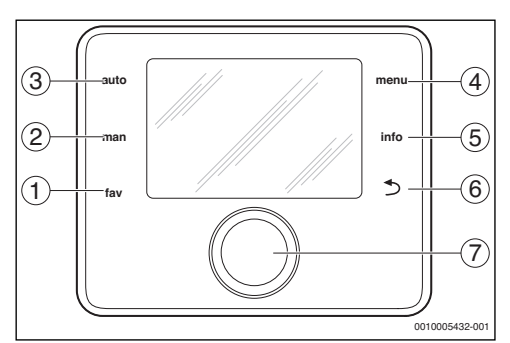

*Bild 6 Bedienelemente*

- [1] fav-Taste Favoritenfunktionen aufrufen
- [2] man-Taste automatischen Wechsel der angezeigten Temperaturen in der Standardanzeige deaktivieren
- [3] auto-Taste automatischen Wechsel der angezeigten Temperaturen in der Standardanzeige aktivieren
- [4] menu-Taste Hauptmenü zu öffnen (gedrückt halten, um das Servicemenü zu öffnen)
- [5] info-Taste Infomenü aufrufen oder Informationen zur aktuellen Auswahl
- [6] Zurück-Taste Übergeordnete Menüebene aufrufen oder Wert verwerfen (kurz drücken), zur Standardanzeige zurückkehren (gedrückt halten)
- [7] Auswahlknopf Auswählen (drehen) und Bestätigen (drücken)

#### **8 | Grundlagen der Bedienung**

# <span id="page-7-0"></span>**4.2 Übersicht der Symbole im Display**

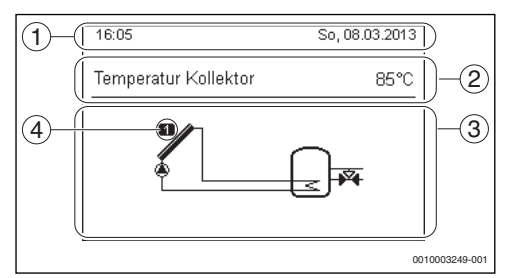

*Bild 7 Beispiel für die Symbole in der Standardanzeige*

- [1] Informationszeile Anzeige von Uhrzeit, Wochentag und Datum
- [2] Textinformation Anzeige der Bezeichnung des aktuell dargestellten Temperaturfühlers und der damit erfassten Temperatur.
- [3] Grafische Darstellung der Anlage
- [4] Nummer und Position Temperaturfühler

## <span id="page-7-1"></span>**4.3 Bedienung des Servicemenüs**

# **Servicemenü öffnen und schließen**

#### **Servicemenü öffnen**

▶ menu-Taste gedrückt halten, bis das Servicemenü angezeigt wird.

#### **Servicemenü schließen**

- ▶ Wenn kein Untermenü geöffnet ist, Zurück-Taste drücken, um zur Standardanzeige zu wechseln. **-oder-**
- ▶ Zurück-Taste drücken und einige Sekunden gedrückt halten, um zur Standardanzeige zu wechseln.

#### **Durch das Menü bewegen**

- ▶ Auswahlknopf drehen, um ein Menü oder einen Menüpunkt zu markieren.
- ▶ Auswahlknopf drücken. Das Menü oder der Menüpunkt wird angezeigt.
- ▶ Zurück-Taste drücken, um zur übergeordneten Menüebene zu wechseln.

#### **Einstellwerte ändern**

#### **Auswahl**

▶ Auswahlknopf drehen, um einen Eintrag zu markieren.

#### **Schieberegler**

▶ Auswahlknopf drehen, um den Einstellwert zwischen Minimum und Maximum einzustellen.

#### **Auswahl mit Schieberegler**

- ▶ Auswahlknopf drehen, um einen Eintrag zu markieren.
- ▶ Auswahlknopf drücken, um die Auswahl zu bestätigen. Das Eingabefeld und der Schieberegler sind aktiv.
- ▶ Auswahlknopf drehen, um den Einstellwert zwischen Minimum und Maximum einzustellen.

#### **Mehrfachauswahl**

- ▶ Auswahlknopf drehen, um einen Eintrag zu markieren.
- Auswahlknopf drücken, um den Eintrag auszuwählen.
- ▶ Auswahlknopf erneut drücken, um die Auswahl aufzuheben.
- ▶ Handlungsschritte wiederholen, bis die gewünschten Einträge ausgewählt sind.

#### **Zeitprogramm**

- ▶ Auswahlknopf drehen, um eine Schaltzeit oder die dazugehörende Betriebsart zu markieren.
- ▶ Auswahlknopf drücken, um das Eingabefeld für die Schaltzeit oder Betriebsart zu aktivieren.
- ▶ Auswahlknopf drehen, um den Einstellwert zu ändern.

#### **Änderung bestätigen oder verwerfen**

#### **Änderung bestätigen**

- ▶ Auswahlknopf drücken, um den markierten Eintrag zu aktivieren oder die Änderung zu bestätigen.
- ▶ Auswahlknopf drehen, um **Weiter** zu markieren und Auswahlknopf drücken.

Das Display wechselt in die übergeordnete Menüebene. Die Bedieneinheit arbeitet mit der geänderten Einstellung.

#### **Änderung verwerfen**

▶ Zurück-Taste drücken.

# <span id="page-7-2"></span>**4.4 Übersicht des Servicemenüs**

In dieser Anleitung ist eine Übersicht über die Menüstruktur enthalten. Nähere Informationen zu den Menüpunkten und deren Funktionen finden Sie in den technischen Dokumentationen der installierten Module.

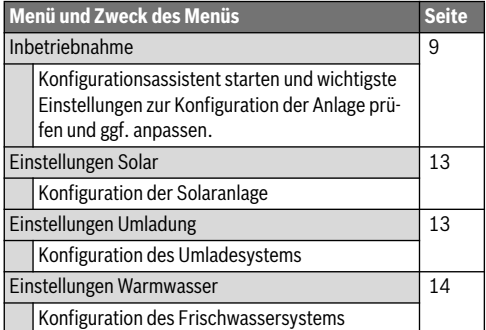

# Diagnose [14](#page-13-2) and 2012 14 Diagnose der Anlage: • Funktionstest einzelner Aktoren (z. B. Pumpen) durchführen. • Sollwerte und Istwerte vergleichen. • aktuelle Störungen und die Störungshistorie abrufen. • Softwareversionen der BUS-Teilnehmer abrufen. Weitere Funktionen: • Kontaktadresse eingeben. • verschiedene Einstellungen zurücksetzen. • Uhr kalibrieren. **Menü und Zweck des Menüs Seite**

*Tab. 5 Übersicht Servicemenü*

# <span id="page-8-0"></span>**5 Inbetriebnahme**

 $\overline{\mathbf{i}}$ 

Anlagenbeispiele finden Sie in den technischen Dokumenten der Module MS 100/MS 200. Weitere mögliche Anlagen sind in den Planungsunterlagen dargestellt.

# <span id="page-8-1"></span>**5.1 Übersicht der Inbetriebnahmeschritte**

- 1. Mechanischer Aufbau der Anlage (Anleitungen aller Baugruppen und -teile beachten)
- 2. Erstbefüllung mit Flüssigkeiten und Dichtheitsprüfung
- 3. Elektrische Verdrahtung
- 4. **Kodierung der Module ( Anleitungen der Module)**
- 5. Anlage befüllen und entlüften.
- 6. Inbetriebnahme der Bedieneinheit CS 200 ( $\rightarrow$  Kapite[l 5.2](#page-8-2), Seit[e 9](#page-8-2))
- 7. Inbetriebnahme der Anlage mit der Bedieneinheit  $\rightarrow$  Kapite[l 5.3](#page-8-3), Seit[e 9](#page-8-3))
- 8. Einstellungen im Servicemenü der Bedieneinheit CS 200 prüfen, ggf. anpassen und Konfiguration durchführen  $\rightarrow$  Kapite[l 5.4](#page-10-1), Seit[e 11](#page-10-1))
- 9. Ggf. Warn- und Störungsanzeigen beheben und Störungshistorie zurücksetzen
- 10. Anlagenübergabe ( $\rightarrow$  Kapite[l 5.7](#page-10-4), Seit[e 11](#page-10-4)).

# <span id="page-8-2"></span>**5.2 Allgemeine Inbetriebnahme der Bedieneinheit**

# **Sprache einstellen**

▶ Auswahlknopf drehen, um eine Sprache auszuwählen und Auswahlknopf drücken.

## **Datum einstellen**

▶ Auswahlknopf drehen und drücken, um Tag, Monat und Jahr einzustellen.

Die Markierung steht auf **Weiter**.

▶ Wenn das Datum richtig eingestellt ist, Auswahlknopf drücken, um das Datum zu übernehmen.

## **Uhrzeit einstellen**

▶ Auswahlknopf drehen und drücken, um die Stunden und Minuten einzustellen.

Die Markierung steht auf **Weiter**.

▶ Wenn die Uhrzeit richtig eingestellt ist, Auswahlknopf drücken, um die Uhrzeit zu übernehmen.

## **Systemkonfiguration**

- ▶ Auswahlknopf drehen und drücken, um den Konfigurationsassistenten zu starten (**Ja**) oder zu überspringen (**Nein**).
- ▶ Wenn der Konfigurationsassistent gestartet wird, erkennt die Bedieneinheit selbsttätig, welche BUS-Teilnehmer in der Anlage installiert sind (Systemanalyse) und passt das Menü und die Voreinstellungen an die Anlage an.
- $\blacktriangleright$  Inbetriebnahme der Anlage durchführen ( $\rightarrow$  Kapite[l 5.3](#page-8-3)).

# <span id="page-8-3"></span>**5.3 Inbetriebnahme der Anlage mit dem Konfigurationsassistenten**

Der Konfigurationsassistent erkennt selbsttätig, welche BUS-Teilnehmer in der Anlage installiert sind. Der Konfigurationsassistent passt das Menü und die Voreinstellungen entsprechend an.

Die Systemanalyse dauert ggf. bis zu einer Minute.

Nach der Systemanalyse durch den Konfigurationsassistenten ist das Menü **Inbetriebnahme** geöffnet. Die Einstellungen müssen hier unbedingt geprüft, ggf. angepasst und abschließend bestätigt werden.

Wenn die Systemanalyse übersprungen wurde, ist das Menü **Inbetriebnahme** geöffnet. Die hier aufgeführten Einstellungen müssen sorgfältig der installierten Anlage entsprechend angepasst werden. Abschließend müssen die Einstellungen bestätigt werden.

Für weitere Informationen zu den Einstellungen die technischen Dokumentationen der verwendeten Module beachten.

# <span id="page-9-0"></span>**5.3.1 Inbetriebnahme der Solaranlage**

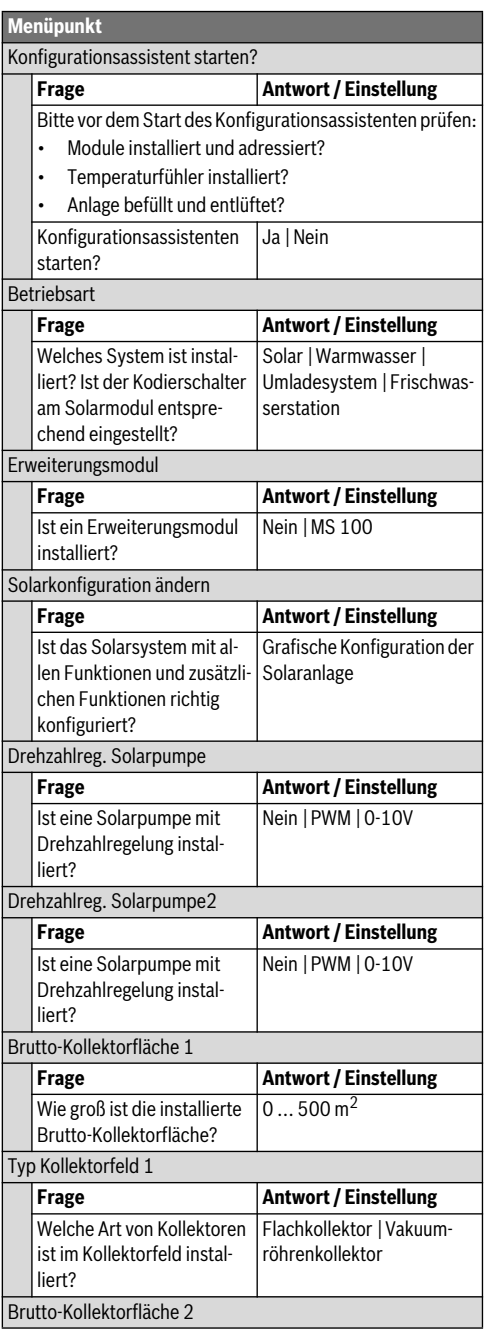

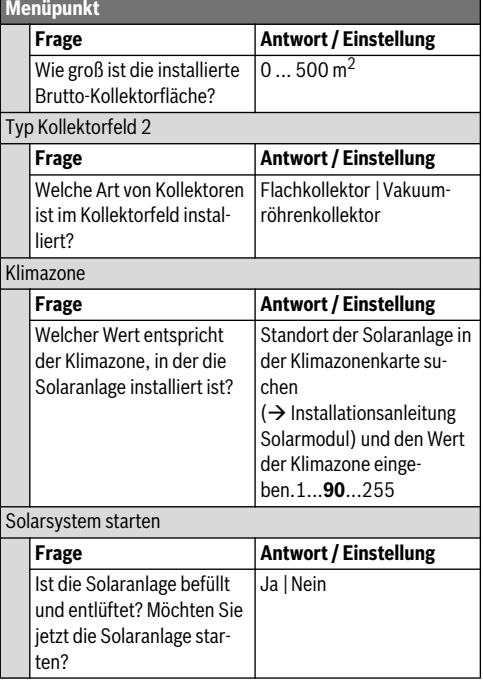

*Tab. 6 Einstellungen im Menü Inbetriebnahme*

# <span id="page-9-1"></span>**5.3.2 Inbetriebnahme des Frischwassersystems**

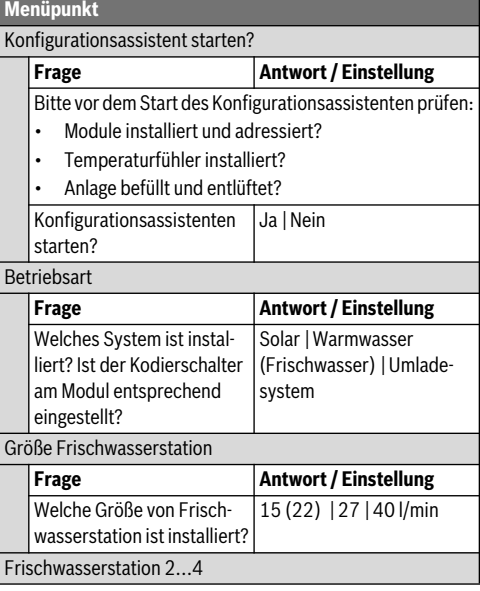

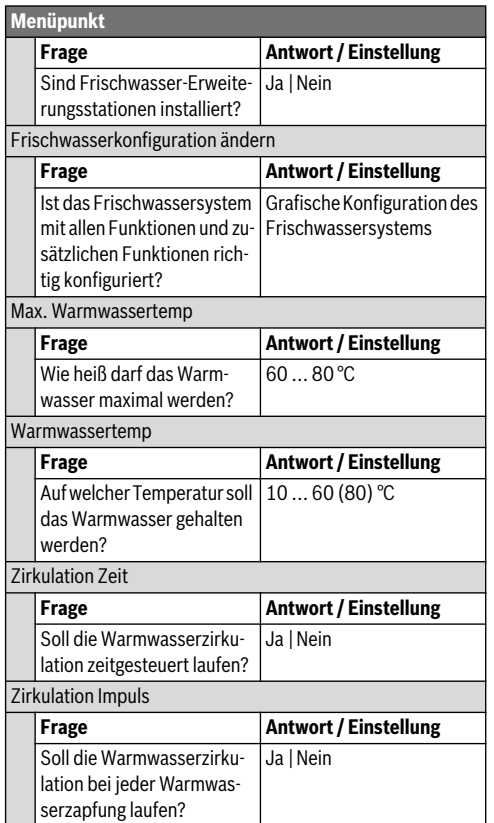

*Tab. 7 Einstellungen im Menü Inbetriebnahme*

# <span id="page-10-0"></span>**5.3.3 Inbetriebnahme des Umladesystems**

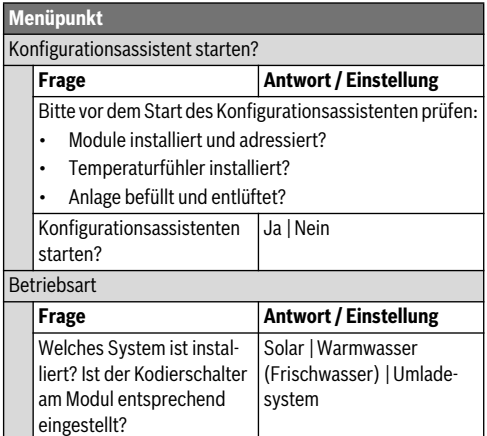

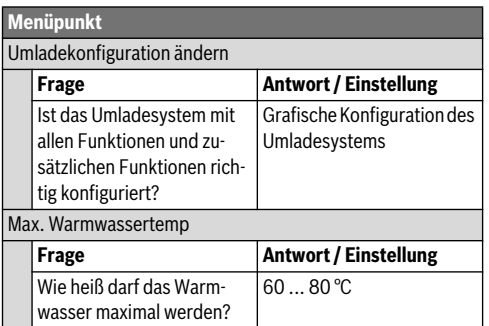

*Tab. 8 Einstellungen im Menü Inbetriebnahme*

# <span id="page-10-1"></span>**5.4 Weitere Einstellungen bei der Inbetriebnahme**

Manche Einstellungen sind nur verfügbar, wenn die Anlage entsprechend aufgebaut und konfiguriert ist. Weitere Details siehe technische Dokumentation MS 100/MS 200.

 $\triangleright$  Einstellungen im Servicemenü prüfen ( $\rightarrow$  Kapite[l 7](#page-11-1), Seit[e 12](#page-11-1) und Installationsanleitung MS 100/MS 200).

# <span id="page-10-2"></span>**5.5 Funktionstests durchführen**

Auf die Funktionstests wird über das Diagnosemenü zugegriffen. Die zur Verfügung stehenden Menüpunkte sind stark von der installierten Anlage abhängig. Z. B. können Sie unter diesem Menü testen: **Solarpumpe**: **Ein/Aus** (→ Kapite[l 7.4.1](#page-13-3), Seit[e 14](#page-13-3)).

# <span id="page-10-3"></span>**5.6 Monitorwerte überprüfen**

Auf die Monitorwerte wird über das Menü **Diagnose** zugegriffen  $(\rightarrow$  Kapite[l 7.4.2](#page-13-4), Seit[e 14](#page-13-4)).

# <span id="page-10-4"></span>**5.7 Anlagenübergabe**

- ▶ Kontaktdaten des zuständigen Fachbetriebs im Menü **Diagnose** > **Wartung** > **Kontaktadresse** eintragen z. B. Firmenname, Telefonnummer und Anschrift oder E-Mail-Adresse ( $\rightarrow$  Kapite[l 7.4.5](#page-14-0), Seit[e 14](#page-14-0)).
- ▶ Kunden die Wirkungsweise und die Bedienung der Bedieneinheit und des Zubehörs erklären.
- ▶ Kunden über die gewählten Einstellungen informieren.

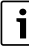

Wir empfehlen, diese Installationsanleitung dem Kunden an der Heizungsanlage zu übergeben.

# <span id="page-11-0"></span>**6 Außerbetriebnahme / Ausschalten**

Die Bedieneinheit wird über die BUS-Verbindung mit Strom versorgt und bleibt ständig eingeschaltet. Die Anlage wird nur z. B. zu Wartungszwecken abgeschaltet.

▶ Gesamte Anlage und alle BUS-Teilnehmer spannungsfrei schalten.

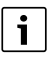

Nach längerem Stromausfall oder Ausschalten müssen Datum und Uhrzeit ggf. neu eingestellt werden. Alle anderen Einstellungen bleiben dauerhaft erhalten.

# <span id="page-11-1"></span>**7 Servicemenü**

Das Menü der Bedieneinheit wird automatisch an die Anlage angepasst. Einige Menüpunkte sind nur verfügbar, wenn die Anlage dementsprechend aufgebaut und die Bedieneinheit richtig eingestellt ist. Die Menüpunkte werden nur in Anlagen angezeigt, in denen die entsprechenden Bestandteile der Anlage installiert sind, z. B. zwei Kollektorfelder. Die entsprechenden Menüeinträge und Einstellungen finden Sie in der zugehörigen Anleitung.

Informationen zur Bedienung des Servicemenüs sind in Kapite[l 4](#page-6-1) ab Seit[e 7](#page-6-1) zusammengefasst.

## Menü: **Servicemenü**

#### **Inbetriebnahme**

- Konfigurationsassistent starten?
- **Betriebsart**
- Erweiterungsmodul
- Solarkonfiguration ändern
- Drehzahlreg. Solarpumpe...2
- Brutto-Kollektorfläche 1...2
- Typ Kollektorfeld 1
- Klimazone
- Solarsystem starten
- Größe Frischwasserstation
- Frischwasserstation 2
- Frischwasserkonfiguration ändern
- Max. Warmwassertemp
- Warmwassertemp
- Zirkulation Zeit
- Zirkulation Impuls
- Umladekonfiguration ändern
- Max. Warmwassertemp

#### **Einstellungen Solar**

- Solarkonfiguration ändern
- Aktuelle Solarkonfiguration
	- Solarparameter
	- Solarkreis
		- Drehzahlreg. Solarpumpe
		- Min. Drehzahl Solarpumpe
		- Einschaltdiff. Solarpumpe
		- Ausschaltdiff. Solarpumpe
		- Max. Kollektortemp.
		- Min. Kollektortemp.
		- Vakuumröhren Pumpenk.
		- Südeuropafunktion
		- Einschalttemp. Südeuro.fkt
		- Kollektorkühlfunktion
	- Speicher
		- Max. Temp. Speicher 1
		- Max. Temp. Pool
		- Vorrangspeicher
		- Prüfintervall Vorrangsp.
		- Prüfdauer Vorrangsp.
		- Laufzeit Ventil Sp. 2
		- Einschaltdiff. Wärmetau.
		- Ausschaltdiff. Wärmetau.
			- Frostschutztemp. Wärmet.
	- Heizungsunterstützung
		- Einschaltdiff. Heiz.unterst.
		- Ausschaltdiff. Heiz.unterst.
		- Max. Mischertemp. Heiz.
		- Mischerlaufzeit Heiz.
	- Solarertrag/-optimierung – Brutto-Kollektorfläche 1
		-
		- Typ Kollektorfeld 1
		- Klimazone
		- Reset Solarertrag
		- Reset Solaroptimierung
		- Reset Laufzeiten
		- Solltemp. Double-Match-F.
		- Glykolgehalt
	- Umladung
		- Umladung Einschaltdiff.
		- Umladung Ausschaltdiff.
		- Einschaltdiff. Diff.-Regler
		- Ausschaltdiff. Diff.-Regler
		- Max. Quellentemp.Diff.Regl
		- Min. Quellentemp. Diff.Regl
- Max. Senkentemp. Diff.Regl
- Solar Warmwasser
	- Therm.Des./Tägl.Aufh.Sp1...3
	- Startzeit Tägl.Aufh.
	- Temp. Tägl.Aufh.
- Solarsystem starten

#### **Einstellungen Umladung**

- Umladekonfiguration ändern
- Aktuelle Umladekonfiguration
- Umladeparameter
	- Umladung Einschaltdiff.
	- Umladung Ausschaltdiff.
	- Max. Warmwassertemp
	- Startzeit Tägl.Aufh.
	- Temp. Tägl.Aufh
	- Störmeldung

#### **Einstellungen Warmwasser**

- Warmwasserkonfiguration ändern
- Aktuelle Warmwasserkonfiguration
- Warmwasserparameter
	- Max. Warmwassertemp
	- Warmwasser
	- Zirkulation Zeit
	- Betriebsart Zirkulationsp
	- Einschalthäufigkeit Zirk
	- Zirkulation Impuls
	- Tägl. Aufheizung
	- Tägl. Aufheizung Zeit
	- Temp. Rücklaufeinsch
	- **Störmeldung**
	- Warmhaltung

#### **Diagnose**

- Funktionstest
	- Funktionstests aktivieren
	- Solar
		- ...
- **Monitorwerte** 
	- Solar
- ... **Störungsanzeigen** 
	- ...
- Systeminformationen
	- ...
- Störung liegt vor. Zurück drücken.
- ... – Reset
- 
- Kalibrierung
- ...

# <span id="page-12-0"></span>**7.1 Einstellungen für Solaranlagen**

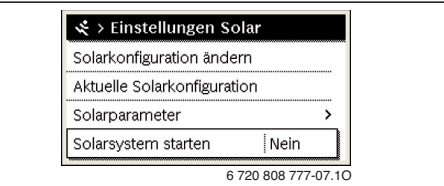

#### *Bild 8 Menü Einstellungen Solar*

Wenn eine Solaranlage mit erweiterter Funktion installiert ist, sind die entsprechenden Menüs und Menüpunkte verfügbar. Die Menüs zur Solaranlage sind in der Anleitung des eingesetzten Moduls ausführlich beschrieben.

Im Menü **Einstellungen Solar** sind **bei allen Solaranlagen** die in Tabell[e 9](#page-12-1) aufgeführten Untermenüs verfügbar.

i

Wenn die Fläche der installierten Solarkollektoren falsch eingestellt ist, wird der Solarertrag im Infomenü falsch angezeigt!

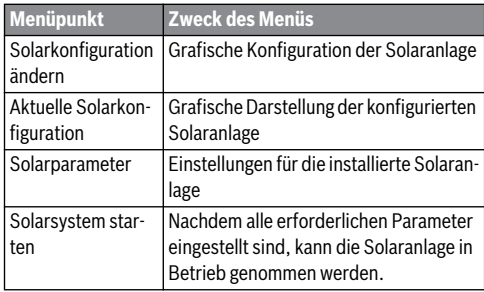

<span id="page-12-1"></span>*Tab. 9 Allgemeine Einstellungen für die Solaranlage*

# <span id="page-13-0"></span>**7.2 Einstellungen für Umladesysteme**

Wenn ein Umladesystem mit erweiterter Funktion installiert ist, sind die entsprechenden Menüs und Menüpunkte verfügbar. Die Menüs zum Umladesystem sind in der Anleitung des eingesetzten Moduls ausführlich beschrieben.

#### Im Menü **Einstellungen Umladung** sind **bei allen Umladesystemen** die in Tabell[e 10](#page-13-7) aufgeführten Untermenüs verfügbar.

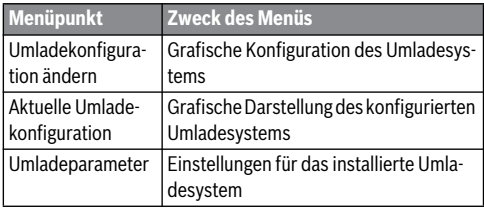

<span id="page-13-7"></span>*Tab. 10 Allgemeine Einstellungen für das Umladesystem*

# <span id="page-13-1"></span>**7.3 Einstellungen für Frischwassersysteme**

Wenn ein Frischwassersystem mit erweiterter Funktion installiert ist, sind die entsprechenden Menüs und Menüpunkte verfügbar. Die Menüs zum Frischwassersystem sind in der Anleitung des eingesetzten Moduls ausführlich beschrieben.

#### Im Menü **Einstellungen Warmwasser** sind **bei allen Frischwassersystemen** die in Tabell[e 11](#page-13-8) aufgeführten Untermenüs verfügbar.

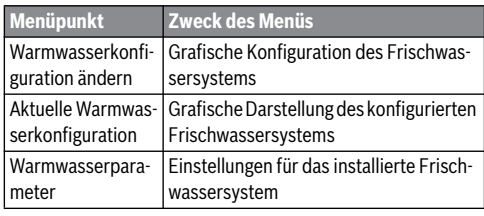

<span id="page-13-8"></span>*Tab. 11 Allgemeine Einstellungen für das Frischwassersystem*

# <span id="page-13-2"></span>**7.4 Diagnose**

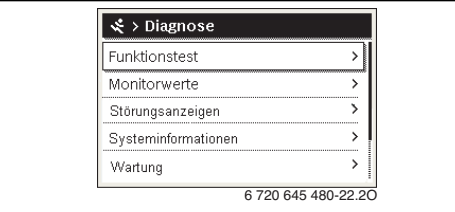

*Bild 9 Menü Diagnose*

Das Servicemenü **Diagnose** enthält mehrere Werkzeuge zur Diagnose. Beachten Sie, dass die Anzeige der einzelnen Menüpunkte anlagenabhängig ist.

# <span id="page-13-3"></span>**7.4.1 Funktionstests**

Mit Hilfe dieses Menüs können aktive Bauteile der Anlage einzeln getestet werden. Wenn in diesem Menü **Funktionstests aktivieren** auf **Ja** gestellt wird, wird der normale Betrieb in der gesamten Anlage unterbrochen. Alle Einstellungen bleiben erhalten. Die Einstellungen in diesem Menü sind nur vorübergehend und werden auf die jeweilige Grundeinstellung zurückgestellt, sobald **Funktionstests aktivieren**auf **Nein** gestellt oder das Menü **Funktionstest** geschlossen wird. Die zur Verfügung stehenden Funktionen und Einstellungsmöglichkeiten sind anlagenabhängig.

Ein Funktionstest erfolgt, indem die Einstellwerte der aufgeführten Bauteile entsprechend gesetzt werden. Ob der Mischer, die Pumpe oder das Ventil entsprechend reagiert, kann am jeweiligen Bauteil überprüft werden.

Z. B. kann die **Solarpumpe** getestet werden:

- **Aus**: Die Pumpe hält an.
- **Ein**: Die Pumpe geht in Betrieb.

#### <span id="page-13-4"></span>**7.4.2 Monitorwerte**

In diesem Menü werden Einstellungen und Messwerte der Anlage angezeigt. Z. B. kann hier die Kollektortemperatur oder die aktuelle Speichertemperatur angezeigt werden.

Hier können auch detaillierte Informationen zu den Anlagenteilen, wie z. B. das Schwimmbad abgerufen werden. Verfügbare Informationen und Werte sind dabei abhängig von der installierten Anlage. Technische Dokumentation der Module und anderer Anlagenteile beachten.

## <span id="page-13-5"></span>**7.4.3 Störungsanzeigen**

In diesem Menü können aktuelle Störungen und die Störungshistorie abgerufen werden.

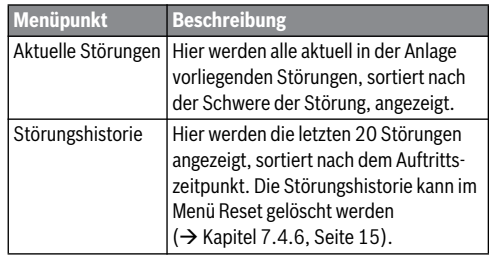

*Tab. 12 Informationen im Menü Störungsanzeigen*

## <span id="page-13-6"></span>**7.4.4 Systeminformationen**

In diesem Menü können die Software-Versionen der in der Anlage installierten BUS-Teilnehmer abgerufen werden.

## <span id="page-14-0"></span>**7.4.5 Wartung**

In diesem Menü können Sie die Kontaktadresse hinterlegen. Die Bedieneinheit zeigt dann einen Störungs-Code und die hinterlegte Adresse an. Der Endkunde kann Sie dann benachrichtigen, um einen Termin zu vereinbaren ( $\rightarrow$  Kapite[l 9](#page-15-0), Seit[e 16](#page-15-0)).

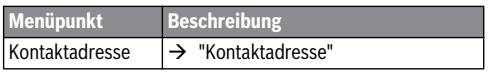

*Tab. 13 Einstellungen im Menü Wartung*

#### <span id="page-14-4"></span>**Kontaktadresse**

Die Kontaktadresse wird dem Endkunden bei einer Störungsanzeige automatisch angezeigt.

#### **Eingabe von Firmenname und Telefonnummer**

Die aktuelle Cursorposition blinkt (mit **|** markiert).

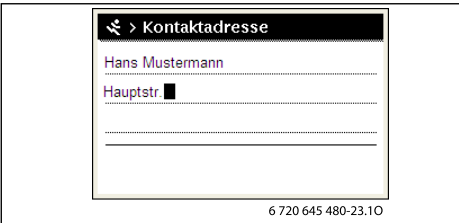

*Bild 10 Kontaktadresse eingeben*

- ▶ Auswahlknopf drehen, um den Cursor zu bewegen.
- ▶ Auswahlknopf drücken, um das Eingabefeld zu aktivieren.
- ▶ Auswahlknopf drehen und drücken, um Zeichen einzugeben.
- ▶ Zurück-Taste drücken, um die Eingabe zu beenden.
- Zurück-Taste erneut drücken, um zum übergeordneten Menü zu wechseln.

#### <span id="page-14-1"></span>**7.4.6 Reset**

In diesem Menü können verschiedene Einstellungen oder Listen gelöscht oder auf Grundeinstellung zurückgesetzt werden.

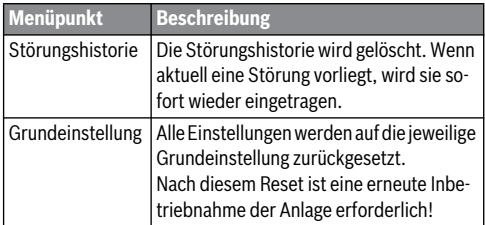

*Tab. 14 Einstellungen zurücksetzen*

#### <span id="page-14-2"></span>**7.4.7 Kalibrierung**

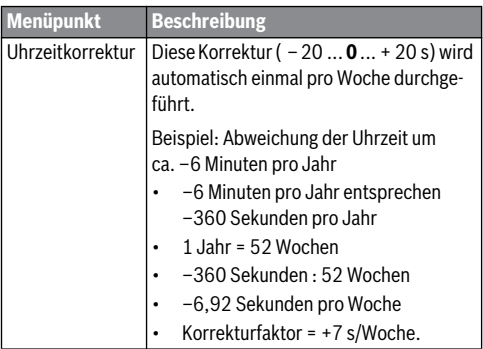

*Tab. 15 Einstellungen im Menü Kalibrierung*

# <span id="page-14-3"></span>**8 Thermische Desinfektion**

# **VORSICHT:**

## **Verletzungsgefahr durch Verbrühung!**

Während der thermischen Desinfektion kann die Entnahme von ungemischtem Warmwasser zu schweren Verbrühungen führen.

- ▶ Maximal einstellbare Warmwassertemperatur nur zur thermischen Desinfektion verwenden.
- ▶ Hausbewohner über die Verbrühungsgefahr informieren.
- ▶ Thermische Desinfektion außerhalb der normalen Betriebszeiten durchführen.
- ▶ Warmwasser nicht ungemischt entnehmen.

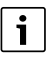

Wenn die Funktion für die thermische Desinfektion aktiviert ist, wird der Warmwasserspeicher auf die dafür eingestellte Temperatur aufgeheizt. Das Warmwasser mit der höheren Temperatur kann für die thermische Desinfektion des Warmwassersystems genutzt werden.

▶ Anforderungen aus dem DVGW – Arbeitsblatt W 511, Betriebsbedingungen für die Zirkulationspumpe inkl. Wasserbeschaffenheit und Anleitung des Wärmeerzeugers beachten.

Thermische Desinfektion/tägliche Aufheizung zum Abtöten von Krankheitserregern (z. B. Legionellen) regelmäßig durchführen.

Um die thermische Desinfektion/tägliche Aufheizung zu gewährleisten:

- ▶ Wärmeerzeuger so einstellen, dass die tägliche Aufheizung durchgeführt werden kann, z. B. Temperatureinstellungen oder Zeitfenster für die Warmwasserbereitung.
- ▶ Verrohrung der Anlagenteile, die zur thermischen Desinfektion oder täglichen Aufheizung erforderlich sind, möglichst energiesparend ausführen (geringe Rohrlängen, gute Wärmedämmung, ...).

Für größere Warmwassersysteme können gesetzliche Vorgaben  $\Theta$  Trinkwasserverordnung) für die thermische Desinfektion bestehen. Hinweise in der technischen Dokumentation des Wärmeerzeugers beachten

Wenn tägliche Aufheizung aktiviert und eine Umladepumpe installiert ist:

- Das gesamte Warmwasservolumen wird täglich auf die für die tägliche Aufheizung eingestellte Temperatur aufgeheizt. Diese Funktion wird nicht ausgeführt, wenn das Warmwasser durch die solare Erwärmung die eingestellte Temperatur innerhalb der letzten 12 Stunden schon erreicht hatte.
- Die tägliche Aufheizung startet automatisch zum eingestellten Zeitpunkt nach der in der Bedieneinheit eingestellten Uhrzeit.

# <span id="page-15-0"></span>**9 Störungen beheben**

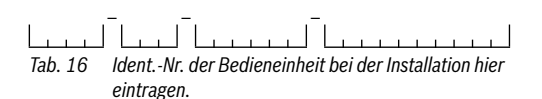

Eine Störung in der Anlage wird im Display der Bedieneinheit angezeigt. Die Ursache kann eine Störung der Bedieneinheit, eines Bauteils, einer Baugruppe oder des Wärmeerzeugers sein. Zugehörige Anleitungen des betroffenen Bauteils oder der Baugruppe und insbesondere das Servicehandbuch mit detaillierten Störungsbeschreibungen enthalten weitere Hinweise zur Störungsbehebung.

Die Bedieneinheit speichert die letzten aufgetretenen Störungen mit Zeitstempel ( $\rightarrow$  Störungshistorie, Seit[e 14](#page-13-5)).

i

Nur Originalersatzteile verwenden. Schäden, die durch nicht vom Hersteller gelieferte Ersatzteile entstehen, sind von der Haftung ausgeschlossen.

Wenn sich eine Störung nicht beheben lässt, bitte an den zuständigen Servicetechniker oder die nächste Bosch Niederlassung wenden.

**Störungs-Code - Zusatz-Code - [Ursache oder Störungsbeschreibung]**

**A11 - 1010** - [Keine Kommunikation über BUS-Verbindung EMS 2]

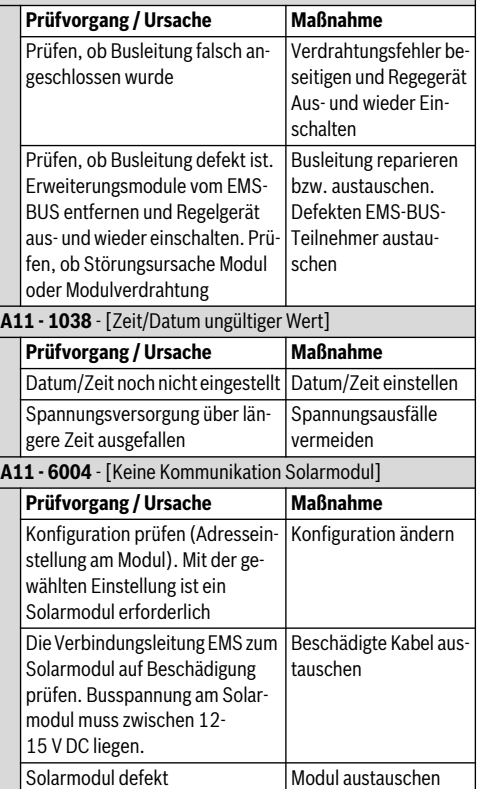

*Tab. 17 Störungsanzeigen mit Störungs-Code A11*

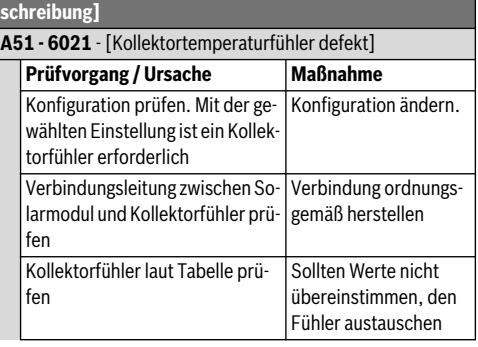

**Störungs-Code - Zusatz-Code - [Ursache oder Störungsbe-**

**Störungs-Code - Zusatz-Code - [Ursache oder Störungsbeschreibung]**

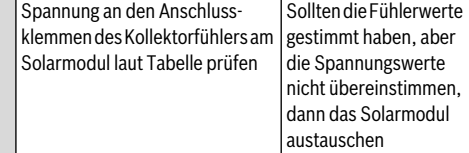

**A51 - 6022** - [Speicher 1 Temperaturfühler unten defekt. Ersatzbetrieb aktiv ]

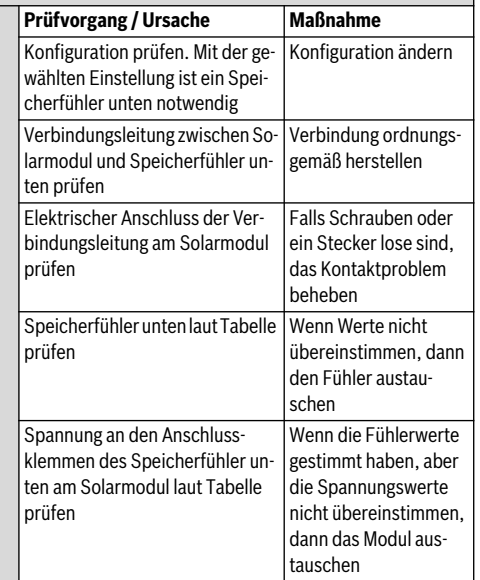

*Tab. 18 Störungsanzeigen mit Störungs-Code A51*

# <span id="page-16-0"></span>**10 Umweltschutz und Entsorgung**

Umweltschutz ist ein Unternehmensgrundsatz der Bosch Gruppe.

Qualität der Produkte, Wirtschaftlichkeit und Umweltschutz sind für uns gleichrangige Ziele. Gesetze und Vorschriften zum Umweltschutz werden strikt eingehalten.

Zum Schutz der Umwelt setzen wir unter Berücksichtigung wirtschaftlicher Gesichtspunkte bestmögliche Technik und Materialien ein.

# **Verpackung**

Bei der Verpackung sind wir an den länderspezifischen Verwertungssystemen beteiligt, die ein optimales Recycling gewährleisten.

Alle verwendeten Verpackungsmaterialien sind umweltverträglich und wiederverwertbar.

## **Elektro- und Elektronik-Altgeräte**

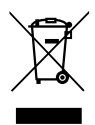

Nicht mehr gebrauchsfähige Elektro- oder Elektronikgeräte müssen getrennt gesammelt und einer umweltgerechten Verwertung zugeführt werden (Europäische Richtlinie über Elektro- und Elektronik-Altgeräte).

Nutzen Sie zur Entsorgung von Elektro- oder Elektronik-Altgeräten die länderspezifischen Rückgabe- und Sammelsysteme.

Batterien dürfen nicht im Hausmüll entsorgt werden. Verbrauchte Batterien müssen in den örtlichen Sammelsystemen entsorgt werden.

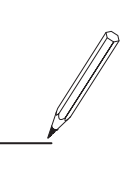

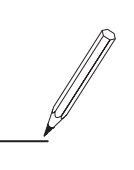

Bosch Thermotechnik GmbH Junkersstrasse 20-24 D-73249 Wernau

www.bosch-thermotechnology.com